# Microsoft word

# 2019

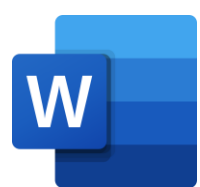

# **كلية العلوم**  قسم التقنيات االحيائية

**اعداد المدرس المساعد وسام خالد جمار** 

### **المحاضرة الثالثة ) Tab Home )**

#### **Home Tab -1**

يحتوي تبويب Home على عدة تبويبات فرعية كما في الشكل رقم )1(.

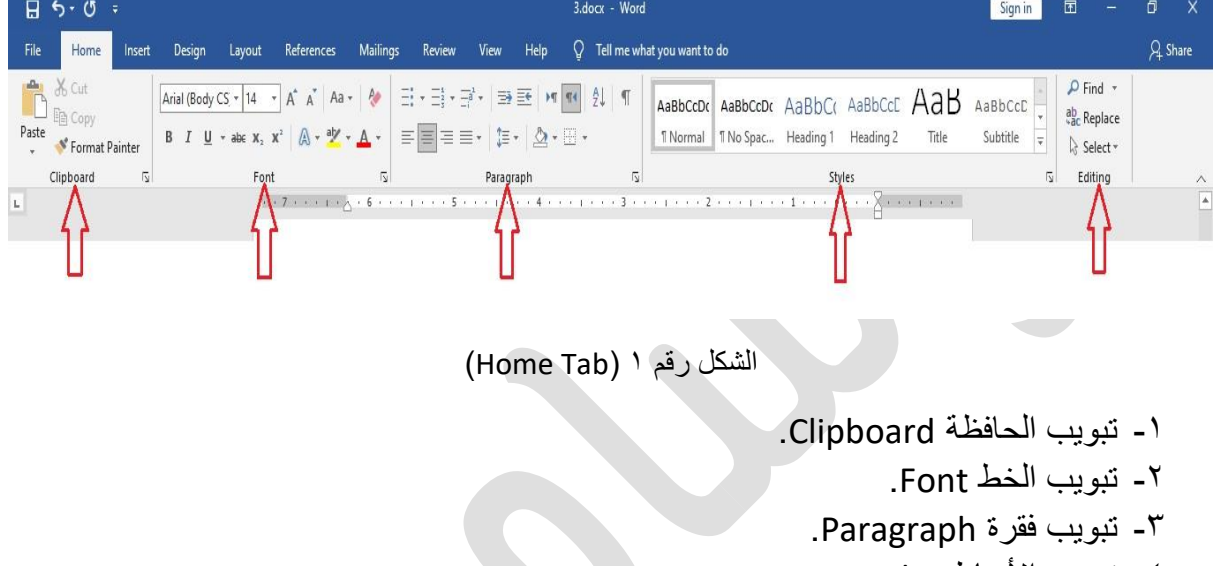

- -4 تبويب األنماط Styles.
- -5 تبويب التحرير Editing.

كل تبويب من هذه التبويبات يحتوي على عدة ادوات ، وكل اداة تقوم بعمل محدد ، سيييتم شيير عمل كل اداة بشكل مفصل.

### **1-1 تبويب الحافظة Clipboard**

يضم تبويب الحافظة عدة ادوات يمكن من خلالها نسخ النص او قطعه وكذلك لصق النص كما في الشكل رقم (٢).

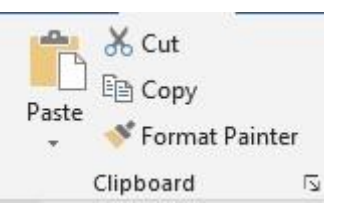

الشكل رقم 2 )تبويب الحافظة Clipboard )

-1 **قطع النص**

لقطع نص او جزء من النص طبق الخطوات التالية:

-1 ادخل الى تبويب Home. -2 توجه الى التبويب الفرعي الحافظة Clipboard. -3 ظلل النص المطلوب قطعه. -4 اضغط على ايقونة القطع Cut . طريقة اخرى -1 ظلل النص المطلوب قطعه. -2 اضغط بزر الفأرة اليمين. -3 اختر قطع Cut . -2 **نسخ النص** لنسخ نص او جزء من النص طبق الخطوات التالية: -1 ادخل الى تبويب Home. -2 توجه الى التبويب الفرعي الحافظة Clipboard. -3 ظلل النص المطلوب نسخه. -4 اضغط على ايقونة نسخ Copy . طريقة اخرى -1 ظلل النص المطلوب نسخه. -2 اضغط بزر الفأرة اليمين. -3 اختر نسخ Copy . -3 **لصق النص Paste** لغرض لصق Paste نص تم قطعه او نسخه طبق الخطوات التالية: -1 ادخل الى تبويب Home. -2 توجه الى التبويب الفرعي الحافظة Clipboard. -3 اختر المكان الذي تريد لصق النص فيه. -4 اضغط على ايقونة لصق Paste . طريقة اخرى

-1 اختر المكان الذي تريد لصق النص فيه. -2 اضغط بزر الفأرة اليمين.

-3 اختر لصق Paste . -4 **نسخ التنسيق** لنسخ تنسيق نص الى نص اخر ، اي تسوف تحول النص الجديد بنفس تنسيق النص الاول (كلون الخط وحجمه ونوعه الخ...) طبق الخطوات التالية: -1 ادخل الى تبويب Home. -2 توجه الى التبويب الفرعي الحافظة Clipboard. -3 ظلل النص المطلوب نسخ تنسيقه. -4 اضغط على ايقونة نسخ التنسيق . -5 ظلل النص المطلوب تعديل تنسيقه.

#### **2-1 تبويب خط Font**

يتضن تبويب خط مجموعة من ااوامر للتعديل على الخط كما في الشكل رقم )3(.

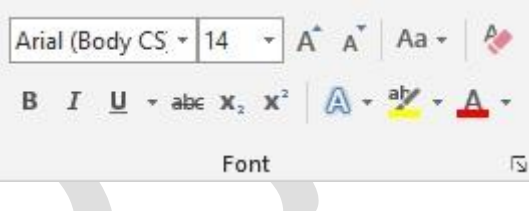

الشكل رقم 3 )تبويب خط Font)

#### **-1 تغيير نوع الخط**

لغرض تغيير نوع خط الطباعة طبق الخطوات التالية: -1 اد خل الى تبويب Home. -2 توجه الى التبويب الفرعي خط Font. -3 ظلل النص المطلوب تغيير نوع الخط له. -4 اختر نوع الخط المناسب من القائمة المنسدلة كما في الشكل رقم )4(.

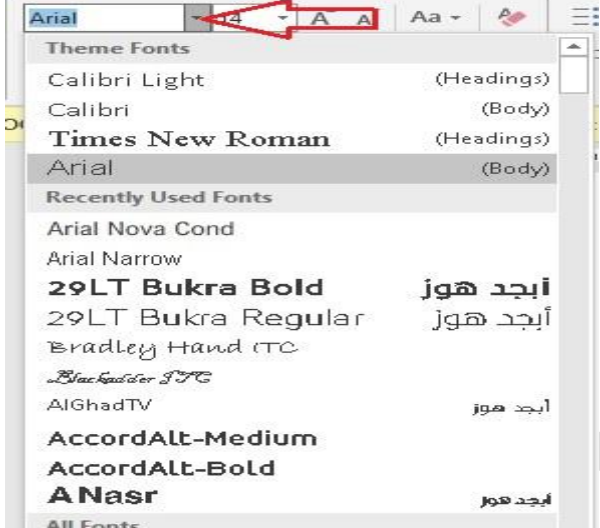

الشكل رقم ٤ (تغيير نوع الخط)

طريقة اخرى

-1 ظلل النص الذي تريد تغيير نوع الخط له. -2 سو تظهر لك مجموعة من ااد وات فوق النص الذي تم تظليله. -3 اختر من القائمة المنسدلة نوع الخط المطلوب .

**-2 تغيير حجم الخط** 

لغرض تغيير حجم خط الطباعة طبق الخطوات التالية:

-1 ادخل الى تبويب Home. -2 توجه الى التبويب الفرعي خط Font. -3 ظلل النص المطلوب تغيير حجمه. -4 اختر حجم الخط المناسب من القائمة المنسدلة كما في الشكل رقم )5(.

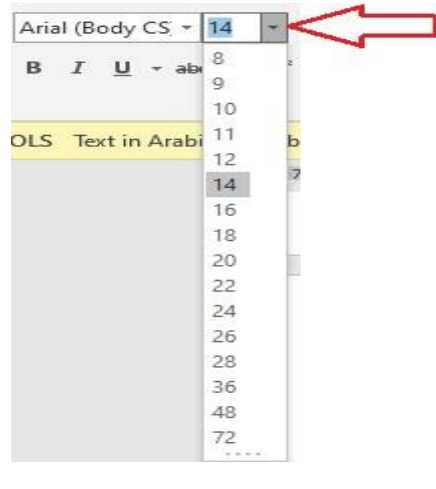

الشكل رقم ٥ (تغيير حجم الخط)

طريقة اخرى

-1 ظلل النص الذي تريد تغيير حجمه. -2 سو تظهر لك مجموعة من اادوات فوق النص الذي تم تظليله. -3 اختر من القائمة المنسدلة حجم الخط المطلوب .

#### **-3 خط عريض، مائل، او تحته خط.**

لجعل الخط عريض، مائل او تحته خط هناك ثلاثة ادوات ضمن هذا التبويب كما في الشكل رقم (٦).

# 骨 春 茶

الشكل رقم 6)ادوات تحويل نمط الخط الى عريض، مائل، او تحته خط(

لغرض تغيير نمط الخط الى عريض ، مائل، او تحته خط طبق الخطوات التالية:

- -1 ادخل الى تبويب Home. -2 توجه الى التبويب الفرعي خط Font. -3 ظلل النص المطلوب تغيير نمطه. -4 اختر عالمة عريض Bold بحر B اذا اردت تحويل الخط الى عريض، اختر عالمة مائل
- Italic بحرف I اذا اردت تحويل الخط الى ميائيل، اختر علامية تحتيه خط Underline بحر U اذا اردت تحويل الخط الى تحته خط.

طريقة اخرى

-1 ظلل النص الذي تريد تغيير نمطه. -2 سو تظهر لك مجموعة من اادوات فوق النص الذي تم تظليله. -3 اختر عالمة عريض Bold بحر B اذا اردت تحويل الخط الى عريض، اختر عالمة مائل Italic بحر *I* اذا اردت تحوييل الخط الى ميائيل، اختر عالمية تحتيه خط Underline بحر U اذا اردت تحوييل الخط الى تحتيه خط. الشييييكيل رقم )7( هو تطبيق عملي لتغيير نمط الخط.

الشكل رقم 7 )تغيير نمط الخط(

**-4 تشطيب النص** لغرض تشطيب النص بخط في وسطه طبق الخطوات التالية: -1 ادخل الى تبويب Home. -2 توجه الى التبويب الفرعي خط Font. -3 ظلل النص المطلوب تشطيبه. ٤- اضغط ايقونة خط في المنتصف Strikethrough . الشكل ادناه هو تطبيق عملي لتسطير النص .

Helle کے نص مسطر

الشكل رقم 8 )تسطير النص(

**-5 كتابة االس** 

لغرض تصغير النص بوضعه اسفل السطر او اعلى السطر مثال كتابة ااس في الرياضيات طبق الخطوات التالية:

> -1 ادخل الى تبويب Home. -2 توجه الى التبويب الفرعي خط Font. -3 ظلل النص المطلوب تصغيره كإضافة او اس.  $\mathbf{x}_1 \times \mathbf{x}_2$  - اضغط ابقونة تصغير Subscript

> > الشكل رقم (٩) هو تطبيق عملي لتصغير النص

X3+X4<>> النص الاصلى

 $X_3+X^4$ بعد التطبيق

الشكل رقم ۹ (تصغير النص)

**-6 تأثيرات النص**  لغرض عمل تأثيرات على النص طبق الخطوات التالية: -1 ادخل الى تبويب Home. -2 توجه الى التبويب الفرعي خط Font.

-3 ظلل النص المطلوب عمل تأثير عليه. -4 اضيغط ايقونة تأثيرات النص Effects Text ، تتضيمن قائمة منسيدلة فيها عدة تأثيرات يمكن الاختيار منها، كما في الشكل رقم (١٠).  $\boxed{\mathbb{A} \cdot \mathbb{Y} \cdot \mathbb{A} \cdot |\equiv \equiv \equiv |\equiv \cdot |\downarrow \equiv \cdot |\bigcircled{2}$ A  $\mathbb{A}$ A ⚠  $\Delta$ A A A  $\mathsf{A}$  $\mathbb A$ A  $\mathbb{A}$ A  $\Box$ A A Outline A Shadow A Reflection A Glow 123 Number Styles fi Ligatures abc Stylistic Sets

الشكل رقم 10 )تأثيرات النص(

**-7 تظليل النص** 

لغرض عمل تظليل يحيط النص طبق الخطوات التالية:

- -1 ادخل الى تبويب Home.
- -2 توجه الى التبويب الفرعي خط Font.
- -3 ظلل النص المطلوب عمل تظليل حوله.
- -4 اضغط ايقونة تظليل النص Color Highlight Text ، تتضمن قائمة منسدلة فيها عدة الوان يمكن الاختيار منها، كما في الشـكل رقم (١١). يمثل الشـكل رقم (١٢) تطبيق عملي لتظليل النص.

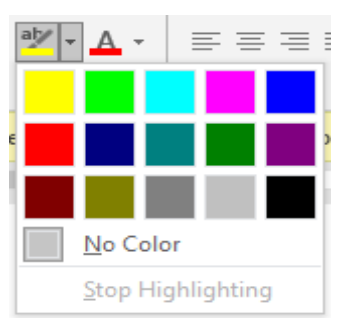

الشكل رقم ١١ (خيار ات تظليل النص)

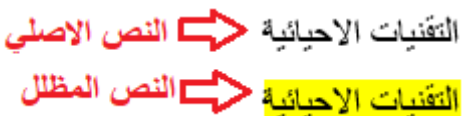

الشكل رقم 12 )تطبيق عملي لتظليل النص(

- طريقة اخرى -1 حدد النص الذي تريد عمل تظليل حوله. ٢- سوف تظهر لك مجموعة من الادوات فوق النص الذي تم تحديده. -3 من عالمة تظليل اختر اللون المناسب .
	- **-8 تغيير لون الخط**

لغرض تغيير لون الخط طب ق الخطوات التالية:

- -1 ادخل الى تبويب Home.
- -2 توجه الى التبويب الفرعي خط Font.
	- -3 ظلل النص المطلوب تغيير لونه.
- -4 اضييغط على ايقونة لون الخط Color Font ، تتضييمن قائمة منسييدلة فيها عدة الوان يمكن الاختيار منها، كما في الشكل رقم (١٣).

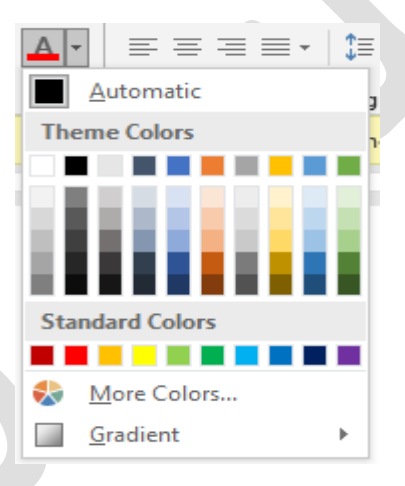

الشكل رقم 13 )تغيير لون الخط (

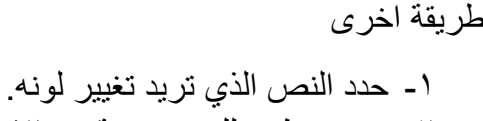

- ٢- سوف تظهر لك مجموعة من الادوات فوق النص الذي تم تحديده. -3 من عالمة تغيير لون الخط اختر اللون المناسب .
	- **-9 الغاء تنسيقات النص**

لغرض مســـح كل تنســــيقات النص Clear all text formatting يمكنك بســــهولة مســـح جميع التنسيقات (مثل الغامق والتسطير والمائل) من النص وإرجاع النص إلى أنماط التنسيق الافتراضية عن طريق تطبيق الخطوات التالية:

-1 ادخل الى تبويب Home.

-2 توجه الى التبويب الفرعي خط Font. ٣- ظلل النص المطلوب مسح كل تنسبقاته. -4 اضغط على ايقونة مس كل تنسيقات النص formatting text all Clear .

**-10 تصغير او تكبير النص** 

لغرض تصـــغير او تكبير النص بصـــورة اســـرع يمكنك الاســـتعانة بخيار تصـــغير حجم الخط Size Font Decrease او تكبير حجم الخط Size Font Increase من خالل تطبيق الخطوات التالية:

> -1 ادخل الى تبويب Home. -2 توجه الى التبويب الفرعي خط Font. -3 ظلل النص المطلوب تصغيره او تكبيره. -4 اضغط على خيار تصغير او خيار تكبير النص 0

طريقة اخرى

-1 حدد النص الذي تكبيره او تصغيره. -2 سو تظهر لك مجموعة من اادوات فوق النص الذي تم تحديد ه. -3 من عالمة تصغير او تكبير يمكنك التحكم بحجم الخط.

### **-11 تغيير حالة النص**

هناك اداة جديدة ومهمة تسيمى تغيير الحالة case Change ، فيها عدة خيارات كما في الشيكل رقم (١٤):

- ١- لكتابة الحر ف الأول من الجملة بأحر ف كبير ة وترك كل الأحر ف الأخرى كأحر ف صغير ة، حدد حالة الجملة case Sentence.
- ٢- لتحويل الأحرف الكبيرة من النص الخاص بك الى احرف صــغيرة، اسـتخدم خيار الأحرف الصغيرة lowercase.
	- -3 لتكبير جميع األحر ، حدد UPPERCASE.
- -4 لتكبير الحر األول من كيل كلمية وترك األحر األخرى صييييغيرة، حيدد Capitalize .each Word
- -5 لتحوييل الحرو الصييييغيرة الى كبيرة، والحرو الكبيرة الى صييييغيرة، حيدد tOGGLE .cASE

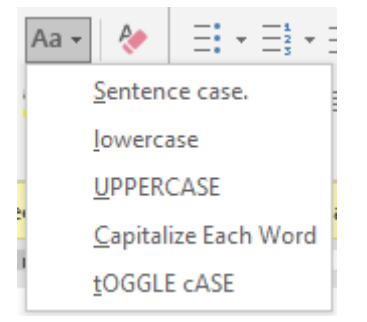

الشكل رقم 14 )تغيير الحالة case Change )

**3-1 تبويب فقرة Paragraph**

يقدم هذا التبويب الفرعي عدة ادوات لتنسيق محاذاة الفقرات والترقيم وغيرها من اادوات المهمة لتنسيق النص ضمن الفقرات.

**-1 محاذاة النص** 

يضم هذا التبويب ادوات لضبط النص وتعديل المحاذاة للنص كااتي :

- ضبط Justify · تخليل النص حيث تكون الكتابة مرتبة ومنسـقة على اطراف حواف الكتابة.
	- $\epsilon \equiv \epsilon$  محاذاة لليمين Align Right  $\epsilon$
	- توسيط Center : لتوسيط النص في الصفحة.
		- $\epsilon \equiv$  هـ محاذاة للبسار Align left

 $\ell$ س/ كيف تعمل محاذاة للنص

 $\sqrt{\tau}$ 

-1 ادخل الى تبويب Home. -2 توجه الى التبويب الفرعي فقرة Paragraph. -3 ظلل النص المطلوب عمل محاذاة له. -4 اختر احد طرق محاذاة النص 0

**-2 عمل تعداد رقمي او حرفي او نقطي للنص**

هناك ثلاثة انواع وكالاتي:

- تعداد متعدد المستويات multilevel .
	- $\frac{\square^{\frac{1}{2}}}{\square^{\frac{1}{2}}}$  تعداد رقمی Numbering .
		- تعداد نقطي Bullets .

س/ كي تعمل تعداد نقطي او رقمي للنص؟ ج/

- -1 ادخل الى تبويب Home. -2 توجه الى التبويب الفرعي فقرة Paragraph. -3 ظلل النص المطلوب عمل تعد اد له. -4 اختر احد طرق التعداد الثالث .
- 0- بجانب كل طريقة هناك علامة عند الضــغط عليها تظهر قائمة منسـدلة تعطي خيارات اكثر للترقيم، كما في الشكل رقم (١٥).

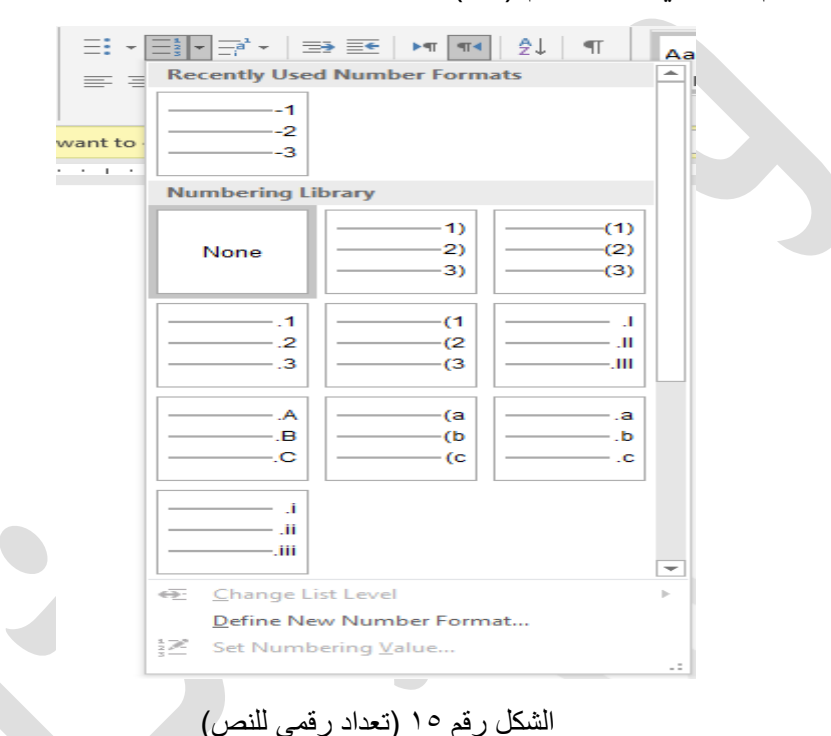

‡≣ ≁ **-3 التحكم في المسافات بين االسطر والفقرات spacing paragraph and line** 

يمكننا هذا الخيار من تغيير المسافات بين اسطر الكتابة وكذلك المسافات التي تكون بين فقرة واخرى، نختار المسافة المناسبة من القائمة المنسدلة كما في الشكل رقم (١٦).

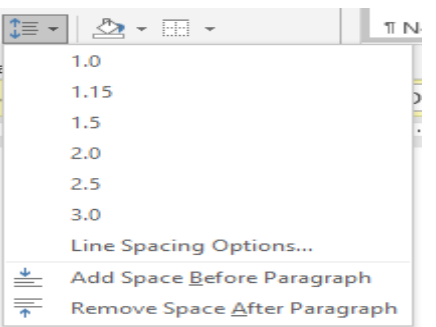

الشكل رقم 16 )تباعد ااسطر والفقرات(

### **-4 التحكم في المسافة البادئة للنص**

يمكننا خيار زيادة المسيييافة البادئة Indent Increase ، من زيادة المسيييافة التي يبدأعندها النص ، ويمكن تقليل هذه المسافة عن طريق خيار تقليل المسافة البادئة Indent Decrease .

## **-5 تلوين خلفية النص او الفقرة shading**

يمكننـا هذا الخيـار من تظليل خلفية النص بلون معين بعد تحديد النص او الفقرة المطلوب تغيير الخلفية اللونية لها، هناك قائمة منسدلة يمكن من خلالها اختيار اللون المناسب، كما في الشكل رقم (١٧).

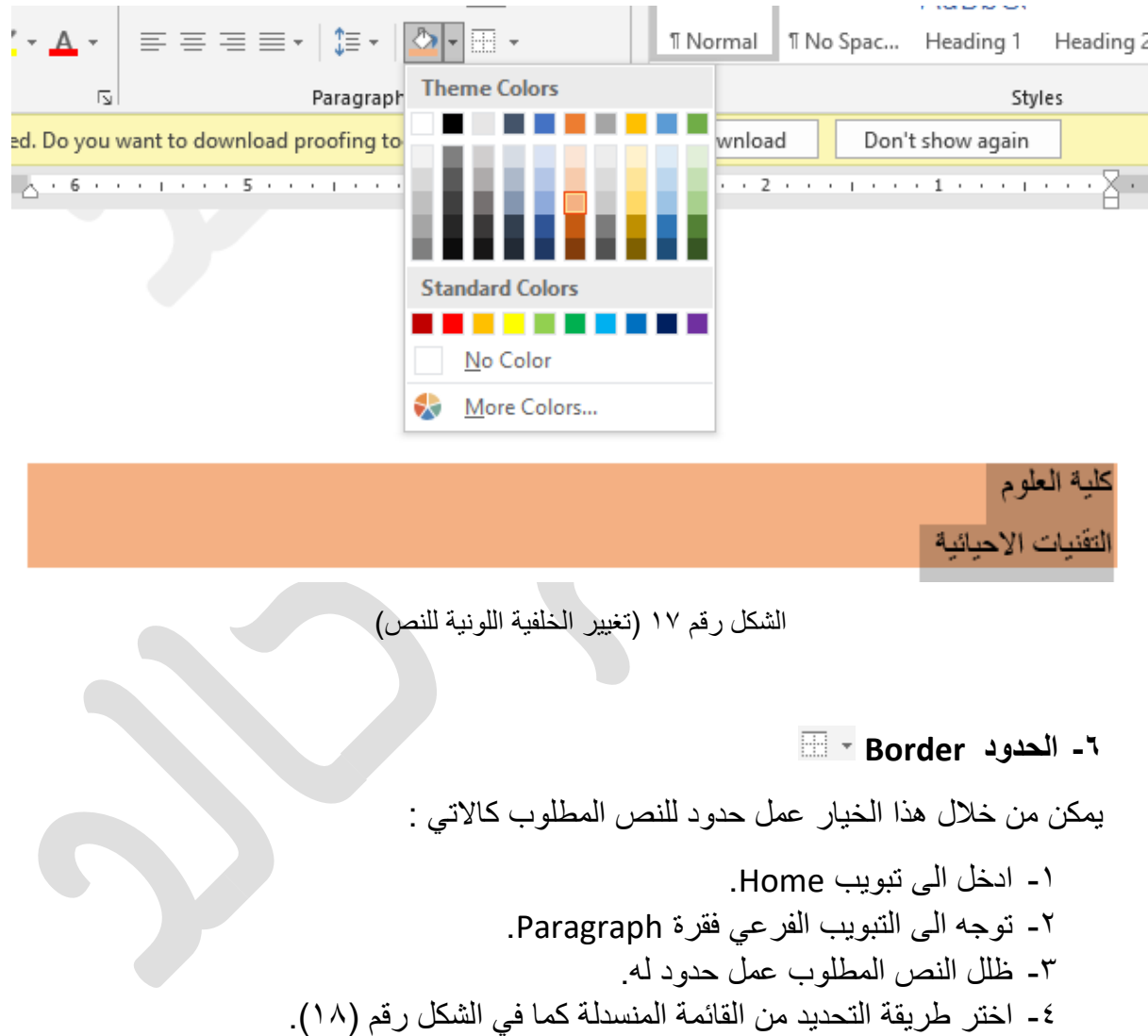

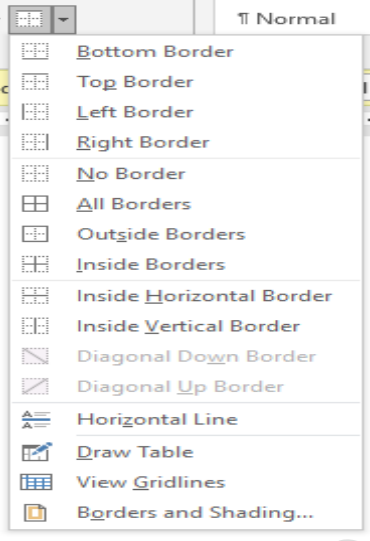

الشكل رقم 18 ) عمل حدود للنص(

- $FT$  TH **-7 اتجاه النص من اليمين الى اليسار، من اليسار الى اليمين** 
	- **-8 ترتيب القائمة أبجديًا Sort** -1 ادخل الى تبويب Home.
	-
	- -2 توجه الى التبويب الفرعي فقرة Paragraph.
		- -3 ظلل الفقرات المطلوب ترتيبها ابجديا.ً
- -4 اختر تصييياعديًا Ascending( أ-ي( أو تنازليًا Descending( ي-أ( كما في الشيييكل رقم  $.$ (19)

| <b>Sort Text</b>             |                       |      |              | ?                                | ×          |
|------------------------------|-----------------------|------|--------------|----------------------------------|------------|
| Sort by                      |                       |      |              |                                  |            |
| Paragraphs                   | Type:<br>∨            | Text | $\checkmark$ | <b>◎ Ascending</b><br>Descending |            |
| Then by                      |                       |      |              |                                  |            |
|                              | Type:<br>$\checkmark$ | Text | $\checkmark$ | Ascending                        | Descending |
| Then by                      |                       |      |              |                                  |            |
|                              | $\checkmark$<br>Type: | Text | $\checkmark$ | Ascending                        | Descending |
| My list has                  |                       |      |              |                                  |            |
| Header row (a) No header row |                       |      |              |                                  |            |
| Options                      |                       |      | OK           |                                  | Cancel     |

الشكل رقم ١٩ (ترتيب القائمة ابجدياً)

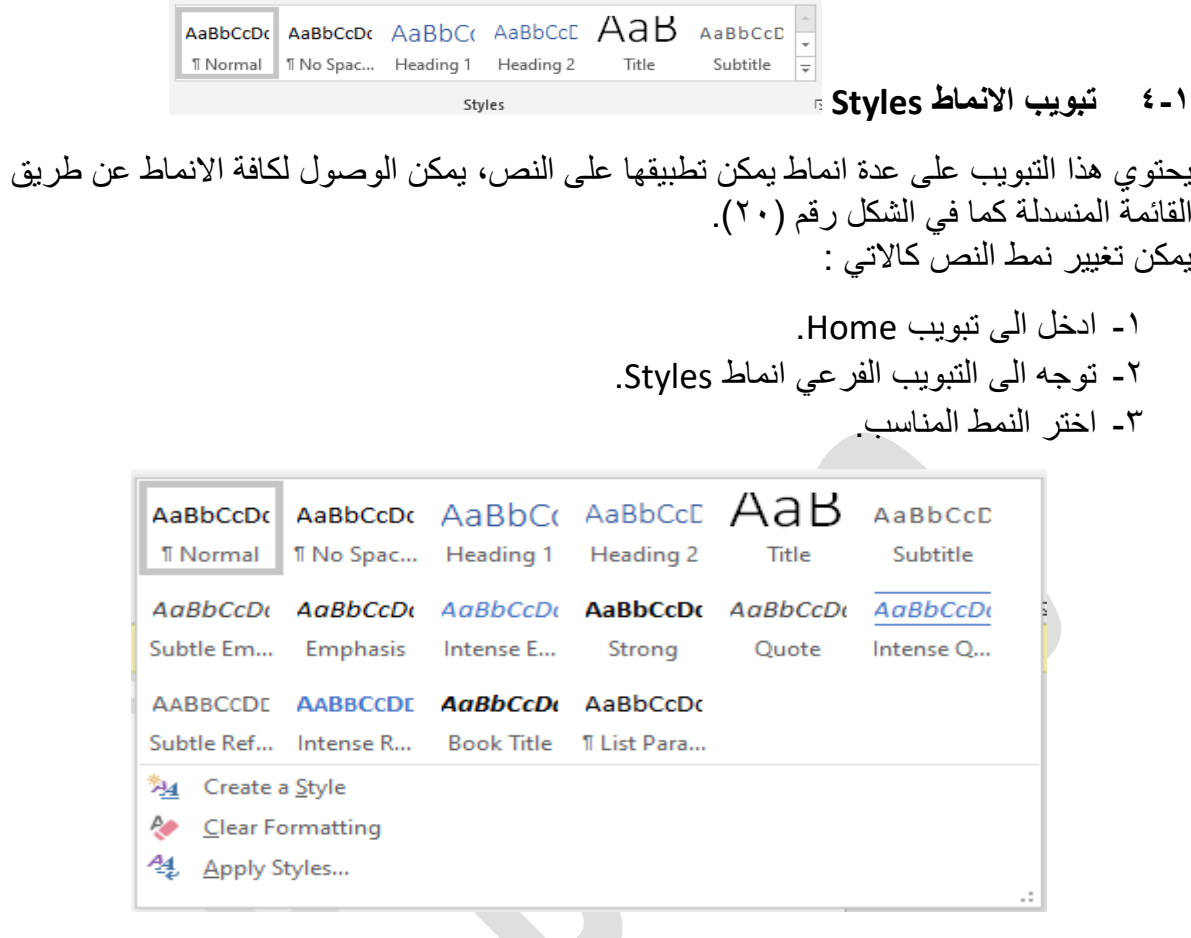

الشكل رقم 20 )انماط النص(

## **5-1 تبويب تصح يح Editing**

يشمل هذا التبويب الفرعي اادوات التالية :

-1 البحث او ايجاد Find : يمكن من خالل هذه ااداة البحث عن اي كلمة او جملة داخل المستند كما في الشكل رقم ) 21(، اضافة الى اعدادات متقدمة اخرى.

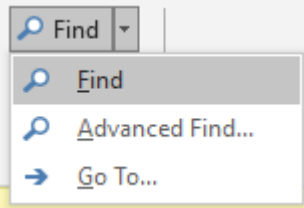

الشكل رقم 21 )البحث في المستند(

عند الضغط على خيار Find، سيتم فتح نافذة بحث لكتابة ما تريد البحث عنه، كما في الشكل رقم(٢٢).

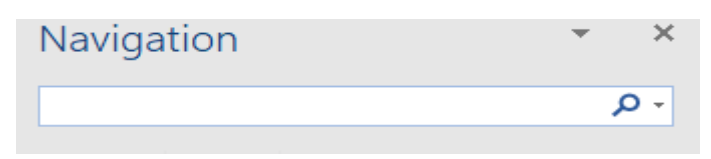

الشكل رقم ٢٢ (نافذة البحث)

-2 تبديل او تغيير Replace : هذه ااداة تمكن المست خدم من استبدال عبارة او كلمة او قيمة رقمية محل عبارة او كلمة او قيمة رقمية اخرى كما في الشكل رقم (٢٣).

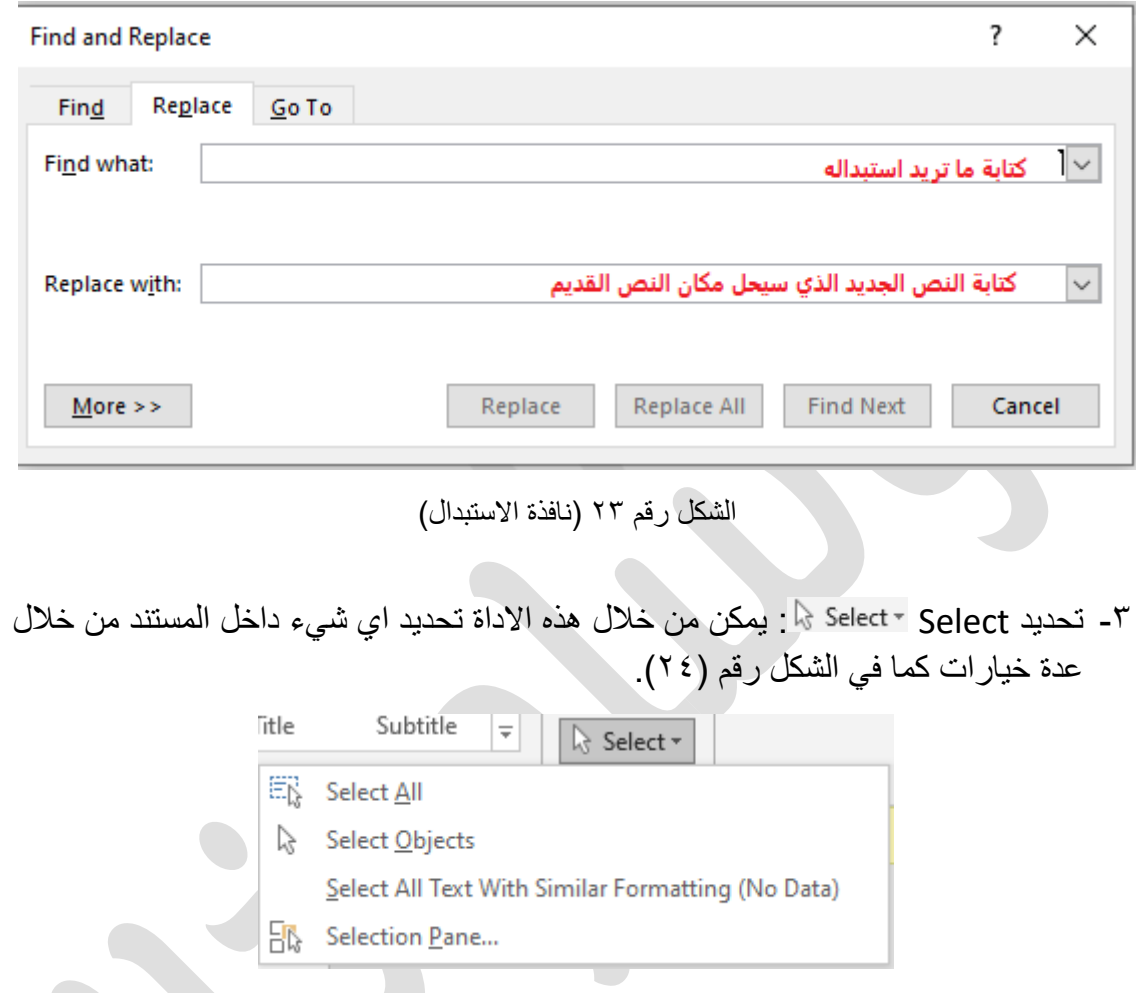

- الشكل رقم 24 )خيارات التحديد(
- الخيار تحديد الكل All Select سيمك نك من تحديد ك امل النص وااشكال داخل المستند.